## **Dell S3422DWG**

## Uživatelská příručka

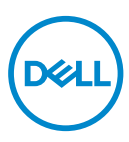

**Model monitoru: S3422DWG Model pro účely předpisů: Protokol S3422DWGc (Multicast Listener Discovery Version 2)**

- **POZNÁMKA: POZNÁMKA označuje důležité informace, které pomáhají lépe využít počítač.**
- **POZOR: Slovo POZOR upozorňuje na možné poškození hardwaru nebo ztrátu dat v případě nedodržení pokynů.**
- **VAROVÁNÍ: Slovo VAROVÁNÍ varuje před možným poškozením majetku, zraněním nebo smrtí.**

Copyright © 2021 Dell Inc. nebo její pobočky. Všechna práva vyhrazena. Dell, EMC a další ochranné známky jsou ochrannými známkami společnosti Dell Inc. nebo jejích poboček. Ostatní ochranné známky mohou být ochrannými známkami jejich příslušných vlastníků.

 $2021 - 05$ 

Rev. A00

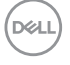

# **Obsah**

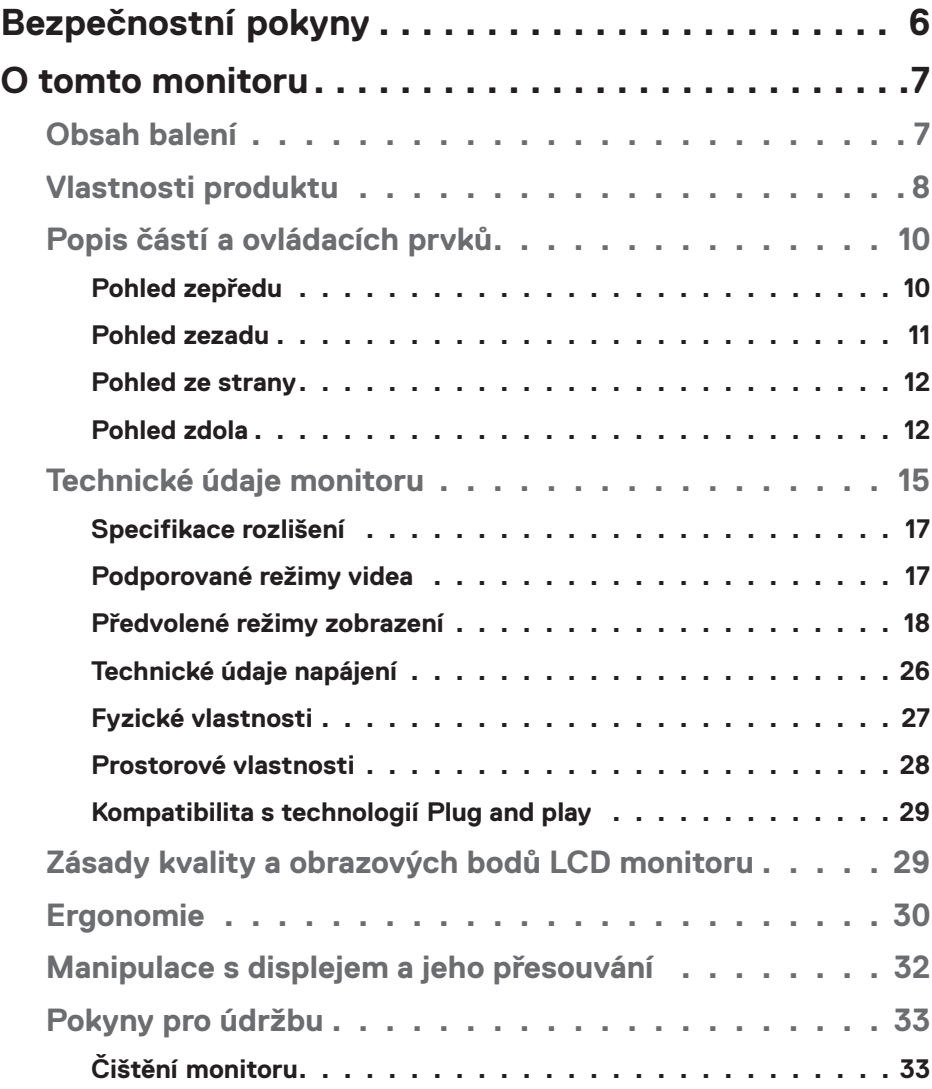

│ **3**

 $(\overline{DCL}$ 

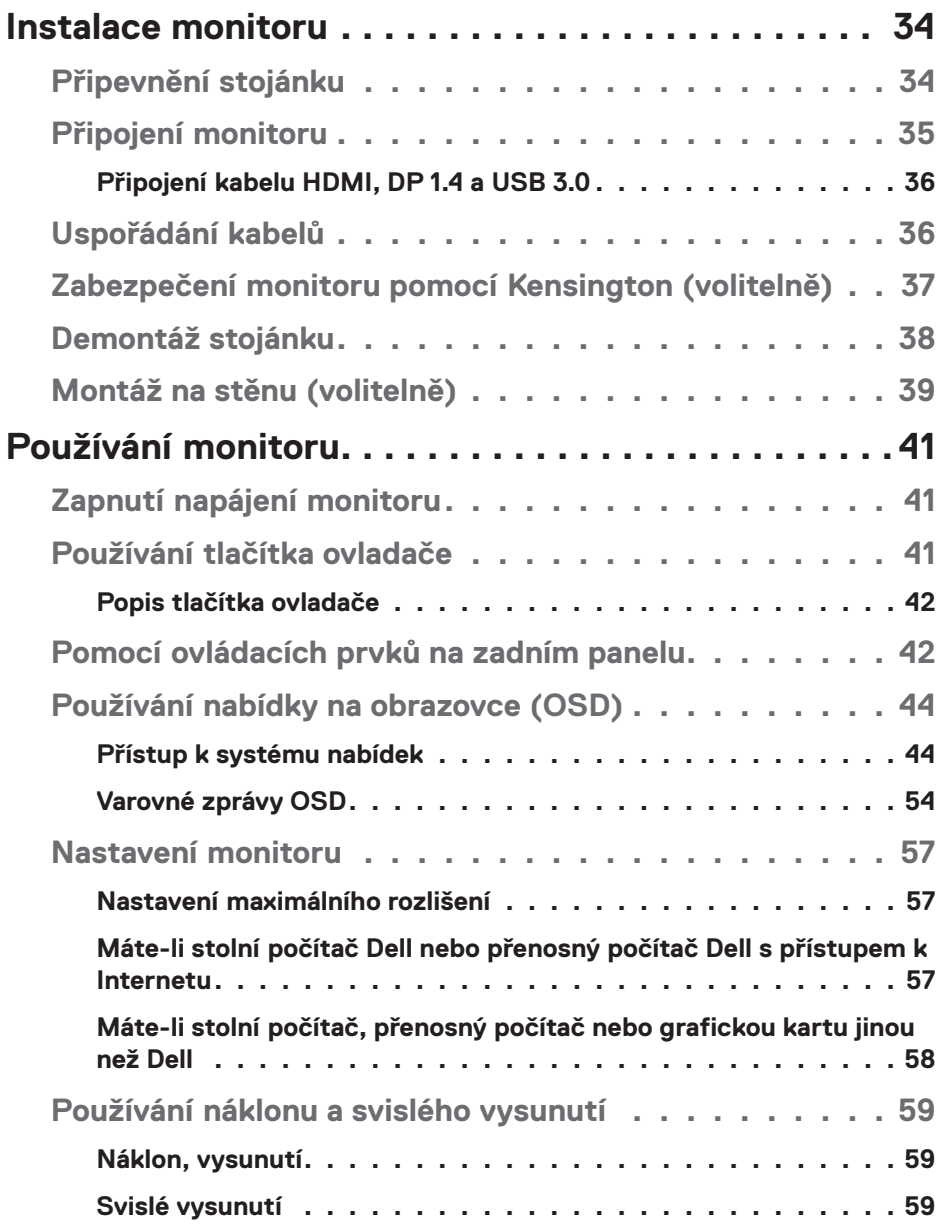

 $(1)$ 

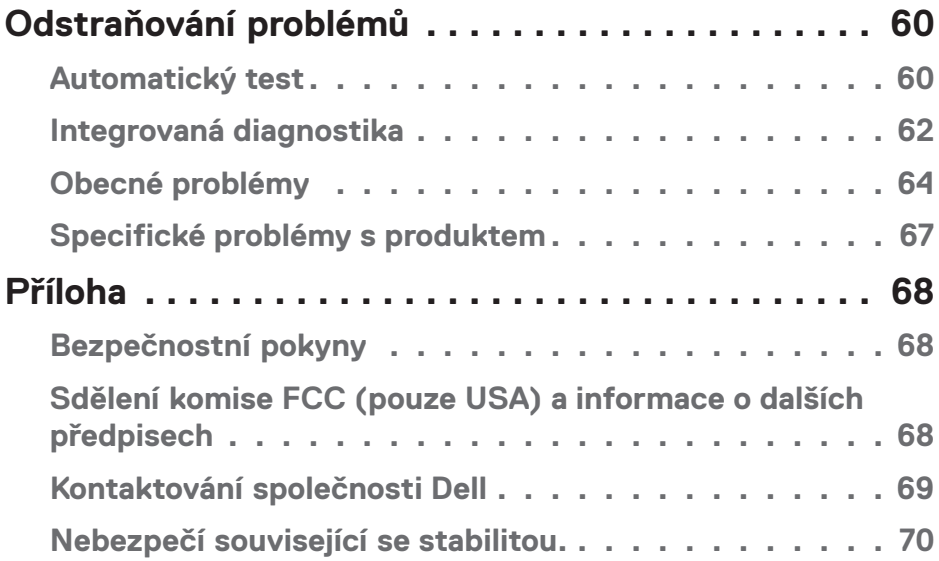

 $($ DELL

## <span id="page-5-0"></span>**Bezpečnostní pokyny**

- - **POZOR: Použití ovládacích prvků, změn nastavení nebo postupů jiným způsobem, než jak je určeno v této dokumentaci, může způsobit úrazy vysokým napětím, elektrickým proudem nebo mechanickými vlivy.**
	- ∞ Umístěte monitor na pevný povrch a manipulujte s ním opatrně. Obrazovka je křehká a při pádu nebo zásahu ostrým předmětem se může poškodit.
	- ∞ Vždy se ujistěte, že je monitor určen pro provoz se střídavým proudem, který je k dispozici ve vaší oblasti.
	- ∞ Uchovávejte monitor při pokojové teplotě. Příliš chladné nebo horké podmínky mohou mít nepříznivý vliv na tekuté krystaly displeje.
	- ∞ Nevystavujte monitor silným vibracím nebo nárazům. Monitor například nevkládejte do zavazadlového prostoru automobilu.
	- ∞ Když nebudete monitor po delší dobu používat, odpojte jej ze zásuvky.
	- ∞ Nesnažte se sundat žádné kryty a nedotýkejte se vnitřních částí monitoru. Mohlo by dojít k úrazu elektřinou.

**D**<sup></sup>

## <span id="page-6-0"></span>**O tomto monitoru**

## **Obsah balení**

Tento monitor je dodáván s níže uvedenými součástmi. Zkontrolujte, zda jste obdrželi všechny součásti a pokud některá chybí, najdete další informace v části [Kontak](#page-68-1)[tování společnosti Dell](#page-68-1).

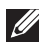

#### **POZNÁMKA: Některé položky mohou být volitelné a nemusí být v monitorem dodány. Některé funkce nebo média nemusejí být v některých zemích k dispozici.**

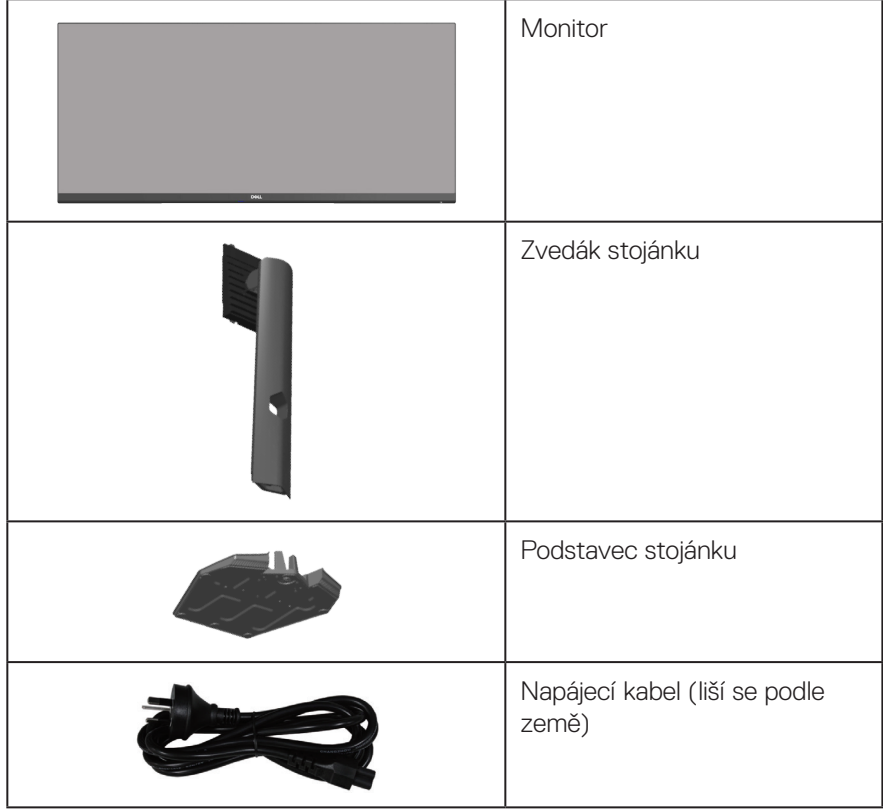

DELL

<span id="page-7-0"></span>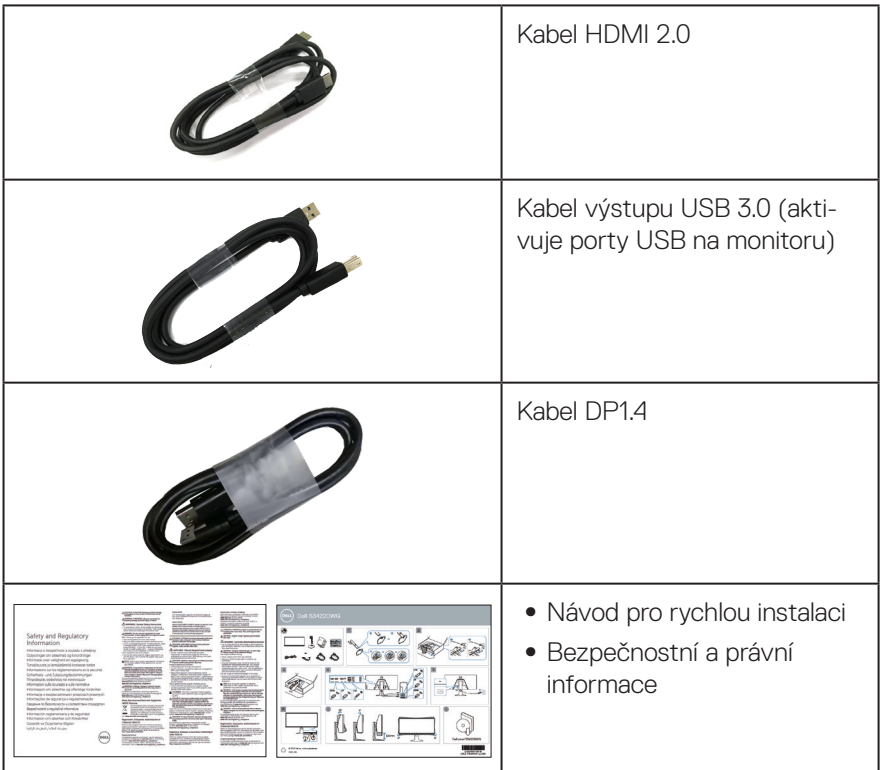

## **Vlastnosti produktu**

Monitor Dell S3422DWG je vybaven aktivní matricí, technologií THF (Thin-Film Transistor), displejem z tekutých krystalů (LCD), antistatickou úpravou a podsvícením LED. Mezi vlastnosti tohoto monitoru patří:

- ∞ Zobrazitelná plocha 86,42 cm (34,0 palců) (měřeno úhlopříčně). Rozlišení 3440 x 1440 s podporou zobrazení na celou obrazovku pro nižší rozlišení.
- ∞ Podporuje vysoké obnovovací frekvence 100 Hz a 144 Hz a krátkou dobu odezvy 1 ms v režimu **MPRT**.
- **POZNÁMKA: 1 ms je k dispozici v režimu MPRT pro omezení rozmazání způsobené pohybem a zkrácení doby odezvy. Obraz však může obsahovat mírné a viditelné vizuální artefakty. Vzhledem k tomu, že se individuální konfigurace a potřeby různých uživatelů liší, doporučujeme, aby uživatelé vyzkoušeli různé režimy, ze kterých si vyberou ten pravý.**

**D&I** 

- ∞ AMD FreeSync™ Premium Pro pro HDR hraní bez trhání, bez zadrhování a bez zpožďování.
- ∞ Barevná škála sRGB 99 % a DCI-P3 90 %.
- ∞ VESA DisplayHDR™ 400.
- ∞ Aktivováno s podporou VRR herní konzole.
- ∞ Možnost digitálního připojení prostřednictvím DP a HDMI.
- ∞ Vybaveno jedním portem pro odesílání dat SuperSpeed USB 5 Gb/s (USB 3.2 Gen1) Type B, jedním napájecím portem pro přijímání dat SuperSpeed USB 5 Gb/s (USB 3.2 Gen1) Type-A a třemi porty pro přijímání dat SuperSpeed USB 5 Gb/s (USB 3.2 Gen1) Type-A.
- ∞ Funkce Plug and Play (je-li podporována počítačem).
- ∞ Nabídka nastavení obrazovky (OSD) pro snadné nastavení a optimalizaci obrazu.
- ∞ Odnímatelný stojánek a montážní otvory 100 mm standardu VESA™ (Video Electronics Standards Association) pro flexibilní řešení upevnění.
- ∞ Naklánění nahoru a dolů a nastavení výšky.
- ∞ Otvor pro bezpečnostní zámek.
- ∞ ≤0,3 W v pohotovostním režimu
- Podpora nástroje Dell Display Manager.
- Optimalizuite zrakové pohodlí s obrazovkou bez blikání a s funkcí Comfortview, která minimalizuje vyzařování modrého světla.

 **VAROVÁNÍ: Mezi možné dlouhodobé efekty emisí modrého světla monitoru může patřit poškození zraku, včetně únavy očí digitálního očního stresu atd. Funkce ComfortView omezuje množství modrého světla vyzařovaného z monitoru pro optimalizaci vašeho zrakového pohodlí.**

 **VAROVÁNÍ: Pokud má napájecí kabel přípojnou zásuvky se 3 kolíky, zapojte kabel do uzemněné zásuvky se 3 kolíky. Nedeaktivujte uzemňovací kolík napájecího kabelu, například připojením, 2kolíkového adaptéru. Uzemňovací kolík je důležitým bezpečnostním prvkem.**

 **VAROVÁNÍ: Potvrďte, zda rozvodná soustava ve stavební instalaci je vybavena jističem o jmenovitém napětí 120/240 V, 20 A (maximum).**

## <span id="page-9-0"></span>**Popis částí a ovládacích prvků**

### **Pohled zepředu**

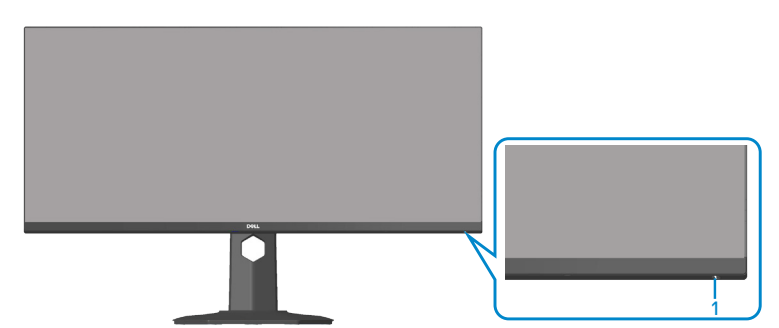

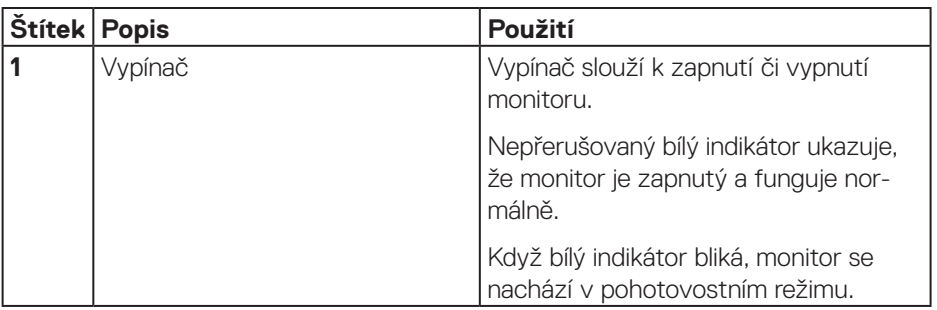

#### <span id="page-10-0"></span>**Pohled zezadu**

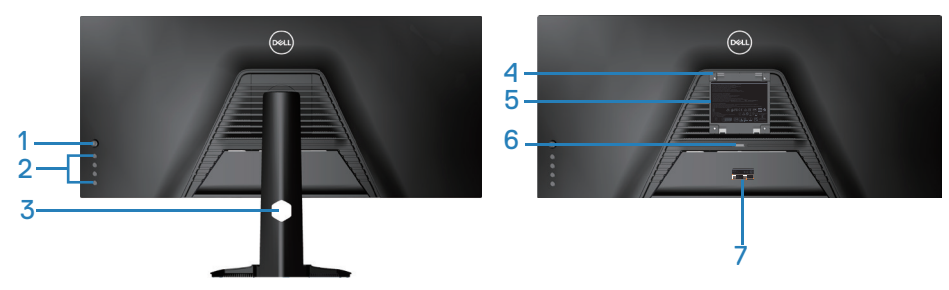

### **Pohled zezadu se stojánkem monitoru**

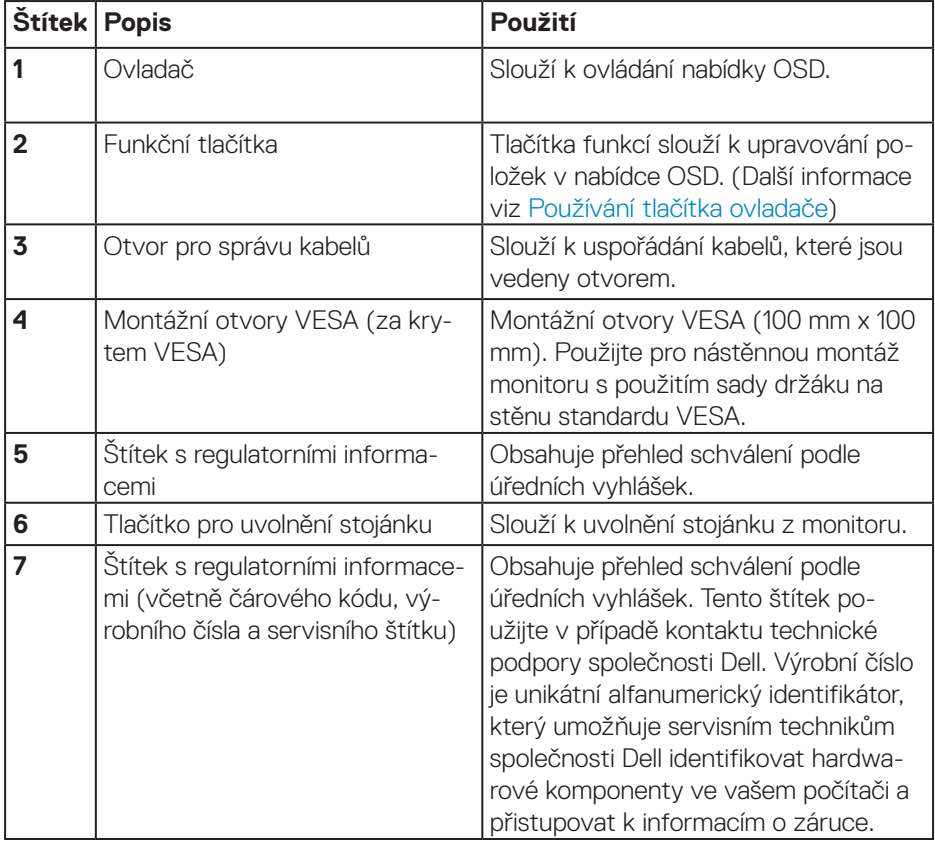

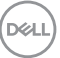

#### <span id="page-11-0"></span>**Pohled ze strany**

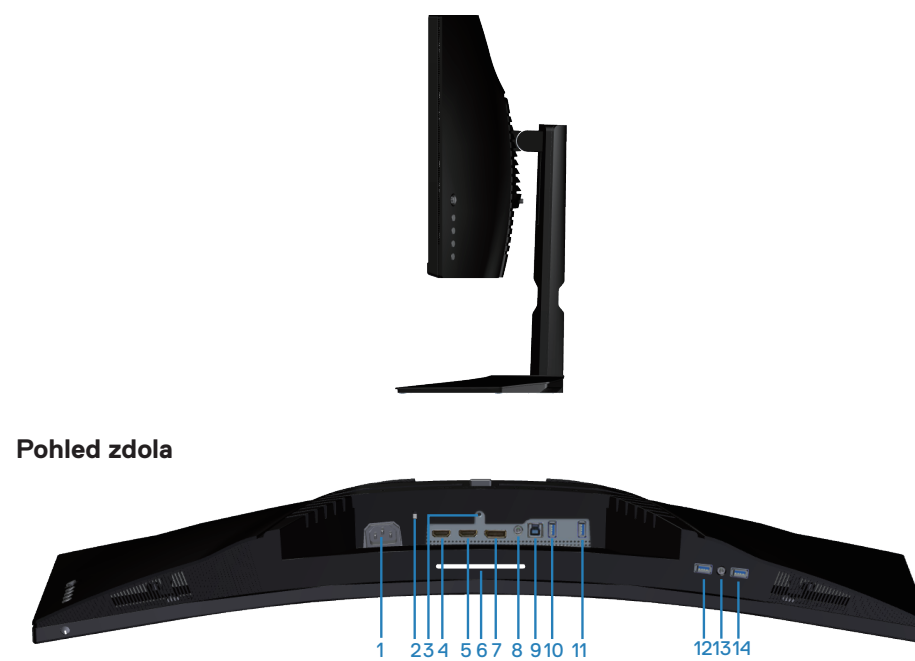

### **Pohled zdola bez stojánku monitoru**

<span id="page-11-2"></span><span id="page-11-1"></span>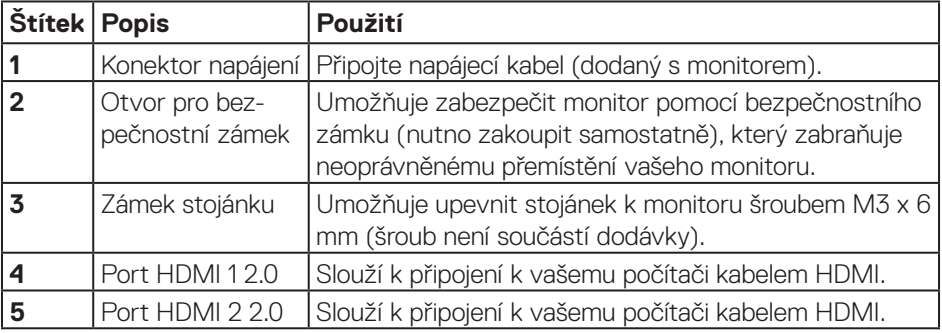

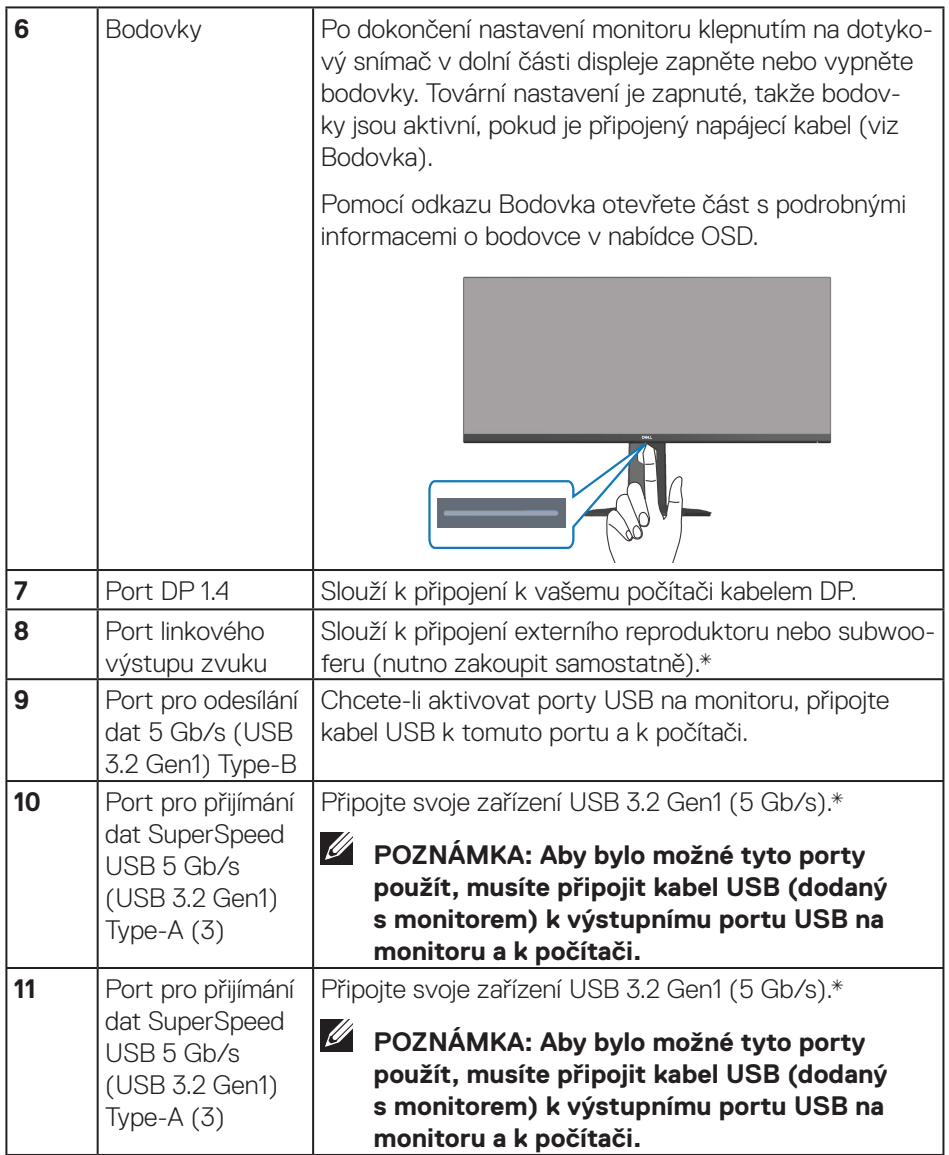

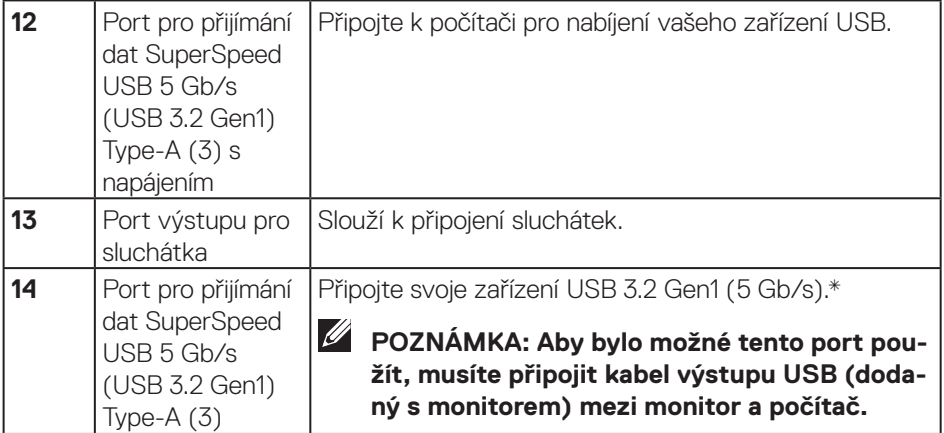

\*Aby se zabránilo rušení signálu, když je bezdrátové USB zařízení připojeno k výstupnímu konektoru USB, nedoporučujeme připojovat žádná další zařízení USB k sousednímu portu.

## <span id="page-14-1"></span><span id="page-14-0"></span>**Technické údaje monitoru**

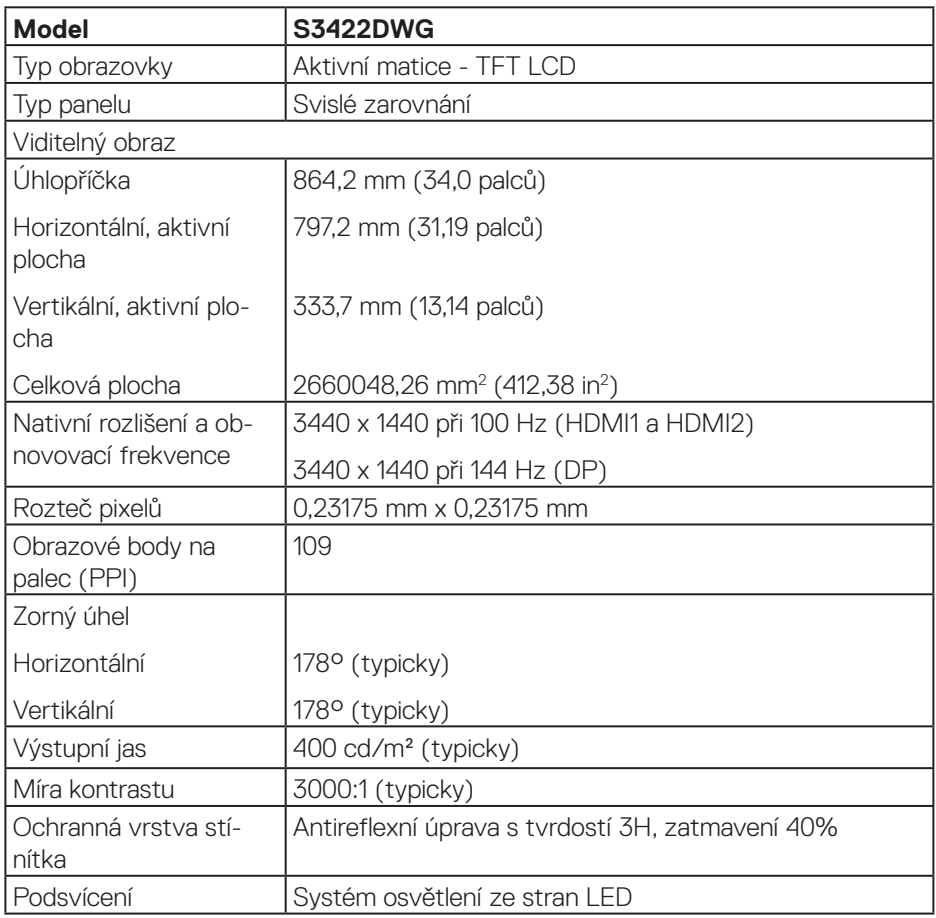

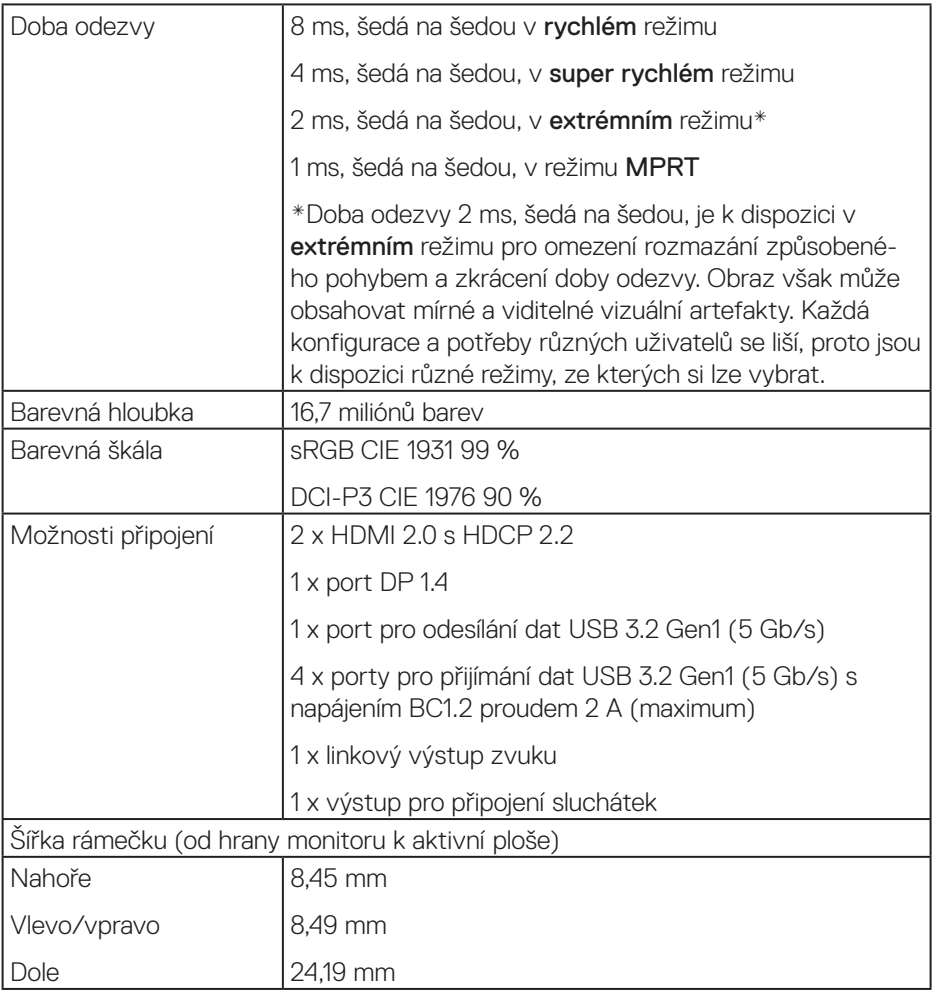

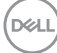

<span id="page-16-0"></span>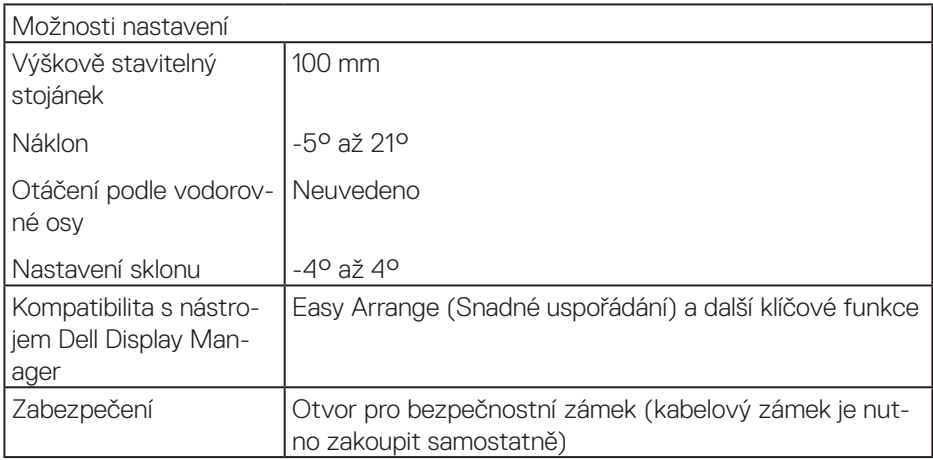

### **Specifikace rozlišení**

![](_page_16_Picture_123.jpeg)

## **Podporované režimy videa**

![](_page_16_Picture_124.jpeg)

#### <span id="page-17-0"></span>**Předvolené režimy zobrazení**

#### **Předvolené režimy zobrazení HDMI HDR**

![](_page_17_Picture_153.jpeg)

![](_page_17_Picture_3.jpeg)

#### **Předvolené režimy zobrazení HDMI SDR**

![](_page_18_Picture_155.jpeg)

#### **Předvolené režimy zobrazení HDMI PIP**

![](_page_19_Picture_155.jpeg)

#### **Předvolené režimy zobrazení HDMI PBP**

![](_page_20_Picture_140.jpeg)

#### **Předvolené režimy zobrazení DP HDR**

![](_page_21_Picture_169.jpeg)

![](_page_21_Picture_2.jpeg)

#### **Předvolené režimy zobrazení DP SDR**

![](_page_22_Picture_170.jpeg)

#### **Předvolené režimy zobrazení DP PIP**

![](_page_23_Picture_164.jpeg)

![](_page_23_Picture_2.jpeg)

#### **Předvolené režimy zobrazení DP PBP**

![](_page_24_Picture_147.jpeg)

**POZNÁMKA: Tento monitor podporuje technologii AMD FreeSync™ Premium Pro.** 

DELL

#### <span id="page-25-0"></span>**Technické údaje napájení**

![](_page_25_Picture_124.jpeg)

- <sup>1</sup> Podle definice ve směrnicích EU 2019/2021 a EU 2019/2013.
- <sup>2</sup> Nastavení max. jasu a kontrastu s maximálním výkonovým zatížením na všech portech USB.
- <sup>3</sup> Pon: Příkon v zapnutém režimu měřený podle metody testování Energy Star.

TEC: Celková spotřeba energie v kWh měřená podle metody testování Energy Star.

Tento dokument je pouze informační a odráží laboratorní výkon. Konkrétní produkt může dosahovat odlišných výsledků v závislosti na objednaném softwaru, součástech a periferiích a nejsme povinni takové informace aktualizovat. Vzhledem k tomu by zákazník neměl spoléhat na tyto informace při rozhodování o elektrických tolerancích ani jinak. Neposkytujeme žádnou výslovnou ani předpokládanou záruku přesnosti ani úplnosti.

![](_page_25_Picture_7.jpeg)

### <span id="page-26-0"></span>**Fyzické vlastnosti**

![](_page_26_Picture_126.jpeg)

 $(\overline{DCL}$ 

#### <span id="page-27-0"></span>**Prostorové vlastnosti**

![](_page_27_Picture_112.jpeg)

## <span id="page-28-0"></span>**Kompatibilita s technologií Plug and play**

Tento monitor můžete nainstalovat v jakémkoli systému slučitelném s technologií Plug and Play. Monitor počítačovému systému automaticky poskytne své údaje EDID (Extended Display Identification Data) pomocí protokolů DDC (Display Data Channel): daný systém se může sám zkonfigurovat a optimalizovat nastavení monitoru. Většina instalací monitoru je automatická; podle potřeby můžete vybrat jiná nastavení. Další informace o změnách nastavení viz [Používání monitoru.](#page-40-2)

## **Zásady kvality a obrazových bodů LCD monitoru**

Při výrobě LCD monitoru není neobvyklé, že jeden nebo více obrazových bodů zůstanou v trvale fixovaném stavu, ve kterém jsou obtížně viditelné a neomezují kvalitu nebo použitelnost obrazu. Další informace o zásadách dodržování kvality monitorů Dell a o zásadách týkajících se obrazových bodů viz stránka podpory společnosti Dell na adrese

**[www.dell.com/support/monitors](http://www.dell.com/support/monitors)**

DEL

## <span id="page-29-1"></span><span id="page-29-0"></span>**Ergonomie**

**POZOR: Nevhodné nebo dlouhodobé používání klávesnice může vést k zranění.**

#### **POZOR: Dlouhodobé sledování obrazovky monitoru může vést k únavě očí.**

Pro zajištění maximálního pohodlí a efektivity dodržujte při přípravě a používání počítače následující pravidla:

- ∞ Umístěte počítač tak, abyste měli při práci monitor a klávesnici přímo před sebou. Pro správné umístění klávesnice jsou k dispozici běžně dostupné poličky.
- ∞ Pro snížení rizika únavy očí a bolesti krku, paží, zad a ramen při dlouhodobém používání monitoru doporučujeme toto:
	- **1.** Umístěte obrazovku přibližně 50 až 70 cm (20 až 28 palců) od očí.
	- **2.** Při práci s monitorem pravidelně mrkejte nebo si po delším používání monitoru opláchněte oči vodou.
	- **3.** Po každých dvou hodinách dělejte pravidelné 20minutové přestávky.
	- **4.** Během přestávek nejméně na 20 sekund odhlédněte od monitoru a zadívejte se objekt vzdálený 20 stop.
	- **5.** Během přestávek se protahujte, aby došlo k uvolnění krku, paží, zad a ramen.
- ∞ Když sedíte před monitorem, obrazovka by měla být v úrovni očí nebo trochu níže.
- Nastavte náklon monitoru, jeho kontrast a jas.
- ∞ Upravte okolní osvětlení (například stropní světla, lampičky a závěsy nebo žaluzie na okolních oknech) tak, aby bylo na obrazovce monitoru co nejméně odlesků a odrazů světla.
- ∞ Používejte židli, která nabízí dobrou podporu beder.
- ∞ Při používání klávesnice a myši by mělo být předpaží vodorovně se zápěstím v neutrální, pohodlné poloze.
- ∞ Při používání klávesnice a myši mějte vždy k dispozici prostor pro položení rukou.
- ∞ Horní část obou paží by měla spočívat přirozeně.
- ∞ Nohy by měly být položené rovně na podlaze.
- ∞ Při sezení zajistěte, aby hmotnost nohou spočívala na nohách a nikoli na přední části sedáku. K zajištění správné polohy nastavte výšku židle nebo použijte podložku pod nohy.

**D**<sup></sup>

- ∞ Provádějte různorodou práci. Snažte se organizovat svou práci tak, abyste nemuseli sedět a pracovat dlouhou dobu bez přestávky. Snažte se pravidelně stát nebo se postavit a procházet se.
- ∞ Prostor pod pracovním stolem by měl být uklizený a neměly by se zde nacházet kabely, které mohou narušovat pohodlí při sezení a o které byste mohli zakopnout.

![](_page_30_Figure_2.jpeg)

DØLI

## <span id="page-31-0"></span>**Manipulace s displejem a jeho přesouvání**

Kvůli zajištění bezpečné manipulace s monitorem při jeho zvedání nebo přesouvání se držte následujících pokynů:

- ∞ Před přesouváním nebo zvedáním monitoru vypněte počítač a monitor.
- Odpojte všechny kabely od monitoru.
- ∞ Vložte monitor do původní krabice s původním obalovým materiálem.
- ∞ Při zvedání a přesouvání monitoru držte pevně spodní okraj a bok monitoru bez toho, abyste na monitor příliš tlačili.

![](_page_31_Picture_6.jpeg)

∞ Při zvedání a přesouvání monitoru by měla být obrazovka otočena směrem k vám. Netlačte na obrazovku, aby se nepoškrábala nebo nepoškodila.

![](_page_31_Picture_8.jpeg)

- ∞ Při přepravě monitoru jej nevystavujte rázům ani vibracím.
- ∞ Když při zvedání a přesouvání monitoru držíte základnu nebo zvedák stojánku, neotáčejte monitor vzhůru nohama. Mohlo by dojít k poškození monitoru nebo zranění.

![](_page_31_Picture_11.jpeg)

<span id="page-32-0"></span>![](_page_32_Picture_0.jpeg)

## **Pokyny pro údržbu**

### **Čištění monitoru**

**VAROVÁNÍ: Před čistěním monitoru odpojte jeho napájecí kabel z elektrické zásuvky.**

#### **POZOR: Před čištěním monitoru si přečtěte a dodržujte** [Bezpečnostní](#page-67-1)  [pokyny](#page-67-1) **.**

Při rozbalování, čištění nebo manipulaci s monitorem postupujte podle následujících ověřených pokynů:

- Obrazovku čistěte čistým a měkkým hadříkem mírně navlhčeným ve vodě. Pokud možno používejte speciální jemnou utěrku na čištění obrazovek nebo přípravek vhodný pro antistatickou povrchovou úpravu. Nepoužívejte benzen, ředidla, čpavek, abrazivní čistidla ani stlačený vzduch.
- Tento monitor čistěte hadříkem mírně navlhčeným ve vodě. Nepoužívejte žádné čistící prostředky, protože některé detergenty na monitoru zanechávají mléčný povlak.
- Pokud po vybalení monitoru zjistíte přítomnost bílého prášku, setřete jej látkou.
- S monitorem zacházejte opatrně, protože černý monitor se může snadno poškrábat a jsou na něm zřetelnější bílé známky otěru.
- Pro zachování optimální kvality obraz monitoru používejte dynamicky se měnící spořič obrazovky; když monitor nepoužíváte, vypněte jej.

![](_page_32_Figure_11.jpeg)

**DEA** 

## <span id="page-33-0"></span>**Instalace monitoru**

## **Připevnění stojánku**

![](_page_33_Picture_2.jpeg)

**POZNÁMKA: Stojan je při expedici monitoru z výroby odmontován.**

**POZNÁMKA: Následující postup platí pro stojánek, který je dodáván s monitorem. Pokud připojujete stojánek jiného dodavatele, postupujte podle návodu dodaného se stojánkem.**

Pokyny pro připevnění stojánku monitoru:

- **1.** Podle pokynů na chlopních krabice vyjměte stojánek z horního polštáře, ve kterém je zajištěn.
- **2.** Připojte podstavec stojánku ke zvedáku stojánku.
- **3.** Otevřete šroubovací držadlo na podstavci stojánku a utažením šroubu zajistěte stojánek k podstavci.
- **4.** Zavřete šroubovací držadlo.

![](_page_33_Picture_10.jpeg)

**5.** Zasuňte výstupky na sestavě stojánku do otvorů na monitoru a zatlačením sestavy stojánku zacvakněte na místo.

<span id="page-34-0"></span>![](_page_34_Figure_0.jpeg)

**6.** Umístěte monitor do svislé polohy.

## **Připojení monitoru**

- **VAROVÁNÍ: Než začnete provádět jakýkoli postup v tomto oddílu, přečtěte si část** [Bezpečnostní pokyny](#page-67-1)**.**
- **POZNÁMKA: Nepřipojujte k počítači všechny kabely současně. Doporučujeme provléci kabely kabelovým slotem dříve, než je připojíte k monitoru.**

Pokyny pro připojení monitoru k počítači:

- **1.** Vypněte počítač a odpojte napájecí kabel.
- **2.** Připojte kabel HDMI nebo DP 1.4 od monitoru k počítači.
- **3.** Připojte kabel výstupu USB (byl dodán s monitorem) k příslušnému portu USB 3.0 na počítači. (Podrobnosti viz [Pohled zdola](#page-11-1).)
- **4.** Připojte periferní zařízení podporující rozhraní USB 3.0 ke vstupním portům USB 3.0 na monitoru.

**DGL** 

#### <span id="page-35-0"></span>**Připojení kabelu HDMI, DP 1.4 a USB 3.0**

![](_page_35_Picture_1.jpeg)

**5.** Připojte napájecí kabely počítače a monitoru k elektrické zásuvce.

## **Uspořádání kabelů**

Kabely připojené k monitoru uložte do kabelového slotu.

![](_page_35_Picture_5.jpeg)

DELI

## <span id="page-36-0"></span>**Zabezpečení monitoru pomocí Kensington (volitelně)**

Otvor pro bezpečnostní zámek se nachází na dolní straně monitoru. (Viz [Otvor pro](#page-11-2)  [bezpečnostní zámek](#page-11-2))

Další informace o používání Kensington (lze zakoupit samostatně) naleznete v dokumentaci dodané se zámkem.

Připevněte monitor ke stolu pomocí bezpečnostního zámku Kensington.

![](_page_36_Picture_4.jpeg)

**POZNÁMKA: Obrázek je pouze ilustrační. Vzhled zámku se může lišit.**

![](_page_36_Picture_6.jpeg)

## <span id="page-37-1"></span><span id="page-37-0"></span>**Demontáž stojánku**

**POZNÁMKA: Aby se zabránilo poškrábání obrazovky při demontáži stojánku, zajistěte, aby byl monitor umístěn na měkkém a čistém povrchu.**

**POZNÁMKA: Následující postup platí pro pouze stojánek, který je dodáván s monitorem. Pokud připojujete stojánek jiného dodavatele, postupujte podle návodu dodaného se stojánkem.**

Postup při demontáži stojánku:

**1.** Položte monitor na měkkou látku nebo polštář na okraji stolu.

![](_page_37_Picture_6.jpeg)

**2.** Stiskněte a podržte tlačítko pro uvolnění stojánku a potom zvedněte stojánek z monitoru.

![](_page_37_Picture_8.jpeg)

**D**<sup></sup>

<span id="page-38-0"></span>![](_page_38_Picture_0.jpeg)

**Montáž na stěnu (volitelně)**

![](_page_38_Picture_2.jpeg)

(Rozměr šroubu: M4 x 10 mm).

Viz dokumentace dodaná se sadou pro nástěnnou montáž kompatibilní se standardem VESA.

- **1.** Položte monitor na měkkou látku nebo polštář na okraji stolu.
- **2.** Sejměte stojánek. Podrobné informace viz [Demontáž stojánku.](#page-37-1)
- **3.** Demontujte čtyři šrouby, kterými je panel zajištěn k monitoru.
- **4.** Připevněte montážní konzole pro sadu pro montáž na stěnu k monitoru.
- **5.** Pokyny pro montáž monitoru na stěnu najdete v dokumentaci, která byla dodána se sadou pro montáž na stěnu.

DEL

- **POZNÁMKA: Používejte pouze montážní držák s certifikací UL, CSA nebo GS s minimální nosností 30,84 kg.**
- **POZNÁMKA: Aby se zabránilo pádu LCD monitoru, připevněte jej ke stěně lankem nebo řetízkem, jehož nosnost odpovídá hmotnosti monitoru. Instalaci musí provést kvalifikovaný technik. Další informace vám poskytne dodavatel.**

![](_page_39_Picture_2.jpeg)

![](_page_39_Picture_3.jpeg)

## <span id="page-40-2"></span><span id="page-40-0"></span>**Používání monitoru**

## **Zapnutí napájení monitoru**

Monitor zapnete stisknutím tlačítka .

![](_page_40_Picture_3.jpeg)

### <span id="page-40-1"></span>**Používání tlačítka ovladače**

Pomocí tlačítek na dolní straně monitoru můžete upravit nastavení obrazu.

![](_page_40_Picture_6.jpeg)

- **1.** Stisknutím tlačítka ovladače zobrazíte hlavní nabídku OSD.
- **2.** Posunutím ovladače nahoru/dolů/vlevo/vpravo přepínejte mezi možnostmi.
- **3.** Dalším stisknutím tlačítka ovladače potvrďte nastavení a ukončete operaci.

DØLI

#### <span id="page-41-0"></span>**Popis tlačítka ovladače**

![](_page_41_Picture_105.jpeg)

## **Pomocí ovládacích prvků na zadním panelu**

Nastavte monitor pomocí ovládacích tlačítek na zadní straně monitoru. Když pomocí těchto tlačítek upravujete nastavení, OSD zobrazuje numerické hodnoty každé funkce, jak se mění.

![](_page_41_Figure_4.jpeg)

![](_page_41_Picture_5.jpeg)

![](_page_42_Picture_114.jpeg)

![](_page_42_Picture_115.jpeg)

 $(\overline{DCL}$ 

## <span id="page-43-0"></span>**Používání nabídky na obrazovce (OSD)**

#### <span id="page-43-1"></span>**Přístup k systému nabídek**

![](_page_43_Picture_143.jpeg)

![](_page_43_Figure_3.jpeg)

![](_page_44_Picture_168.jpeg)

![](_page_45_Picture_131.jpeg)

 $(\nabla)$ 

<span id="page-46-0"></span>![](_page_46_Picture_175.jpeg)

![](_page_47_Picture_132.jpeg)

![](_page_48_Picture_169.jpeg)

 $(\nabla)$ 

![](_page_49_Picture_194.jpeg)

![](_page_50_Picture_150.jpeg)

![](_page_51_Picture_142.jpeg)

![](_page_52_Picture_73.jpeg)

![](_page_52_Picture_1.jpeg)

**POZNÁMKA: V tomto monitoru je zabudována funkce automatické kalibrace jasu pro kompenzaci stárnutí LED.**

#### <span id="page-53-0"></span>**Varovné zprávy OSD**

Když monitor nepodporuje některý režim rozlišení, zobrazí se následující zpráva: Pro DP

![](_page_53_Picture_2.jpeg)

To znamená, že se monitor nemůže sesynchronizovat se signálem, který přijímá z počítače. Rozsahy horizontálních a vertikálních frekvencí tohoto monitoru viz část [Technické údaje monitoru](#page-14-1). Doporučený režim je 3440 x 1440. Před deaktivací funkce **DDC/CI** se zobrazí následující zpráva:

![](_page_53_Picture_4.jpeg)

![](_page_53_Picture_5.jpeg)

Když monitor přejde do režimu **Standby Mode (Pohotovostní režim)**, zobrazí se následující zpráva:

![](_page_54_Picture_121.jpeg)

Po stisknutí některého tlačítka vyjma vypínače se v závislosti na vybraném vstupu zobrazí následující varovné zprávy:

![](_page_54_Picture_122.jpeg)

Pokud není připojen kabel HDMI nebo DP, zobrazí se následující místní dialogové okno. Ponecháte-li monitor v tomto stavu, po 4 minutách přejde do Standby Mode (Pohotovostní režim).

![](_page_54_Picture_5.jpeg)

nebo

DEL

![](_page_55_Picture_0.jpeg)

Když vyberete možnost Factory Reset (Obnovit tovární nastavení) v nabídce Others (Ostatní), zobrazí se následující zpráva:

![](_page_55_Picture_2.jpeg)

Další informace viz [Odstraňování problémů](#page-59-1) .

## <span id="page-56-0"></span>**Nastavení monitoru**

#### **Nastavení maximálního rozlišení**

Nastavení maximální rozlišení monitoru:

Operační systém Windows 7, Windows 8, Windows 8.1 a Windows 10:

- **1.** Pouze v případě operačního systému Windows 8 a Windows 8.1 výběrem dlaždice Desktop (Pracovní plocha) přepněte na klasické zobrazení pracovní plochy.
- **2.** Klikněte pravým tlačítkem na pracovní plochu a vyberte možnost **Screen Resolution (Rozlišení obrazovky)**.
- **3.** Klikněte na rozevírací seznam Screen Resolution (Rozlišení obrazovky) a vyberte možnost **3440 x 1440**.
- **4.** Klikněte na tlačítko **OK**.

Pokud se nezobrazí **3440 x 1440** jako volba, zřejmě budete muset zaktualizovat grafický ovladač. V závislosti na počítači proveďte některý z následujících postupů: Máte-li stolní nebo přenosný počítač Dell:

• Přejděte na **[www.dell.com/support](http://www.dell.com/support)**, zadejte servisní štítek počítače a stáhněte nejnovější ovladač k dané grafické kartě.

Pokud používáte (přenosný nebo stolní) počítač jiný, než Dell:

- Přejděte na webové stránky podpory vašeho počítače a stáhněte nejnovější ovladače grafické karty.
- Přejděte na webové stránky vaší grafické karty a stáhněte nejnovější ovladače grafické karty.

#### **Máte-li stolní počítač Dell nebo přenosný počítač Dell s přístupem k Internetu**

- Přejděte na **www.dell.com/support**, zadejte servisní značku a stáhněte nejnovější ovladač k dané grafické kartě.
- **5.** Po nainstalování ovladačů pro vaši grafickou kartu zkuste znovu nastavit rozlišení **3440 x 1440**.
- **POZNÁMKA: Pokud nelze nastavit rozlišení 3440 x 1440, požádejte společnost Dell o informace o grafické kartě, která tato rozlišení podporuje.**

DØLI

#### <span id="page-57-0"></span>**Máte-li stolní počítač, přenosný počítač nebo grafickou kartu jinou než Dell**

Operační systém Windows 7, Windows 8, Windows 8.1 a Windows 10:

- **1.** Pouze v případě operačního systému Windows 8 a Windows 8.1 výběrem dlaždice Desktop (Pracovní plocha) přepněte na klasické zobrazení pracovní plochy.
- **2.** Klikněte pravým tlačítkem na plochu a vyberte **Personalization (Přizpůsobení)**.
- **3.** Klikněte na **Change Display Settings (Změnit nastavení zobrazení)**.
- **4.** Klikněte na **Advanced Settings (Upřesnit nastavení)**.
- **5.** Určete dodavatele vaší grafické karty podle popisu v horní části okna (například NVIDIA, ATI, Intel atd.).
- **6.** Vyhledejte aktualizovaný ovladač na webu výrobce karty (např. **[www.ATI.com](http://www.ATI.com)** NEBO **[www.AMD.com](http://www.NVIDIA.com)**).
- **7.** Po nainstalování ovladačů pro vaši grafickou kartu zkuste znovu nastavit rozlišení **3440 x 1440**.

**D**&LI

### <span id="page-58-0"></span>**Používání náklonu a svislého vysunutí**

**POZNÁMKA: Tyto hodnoty platí pro stojánek, který byl dodán s monitorem. Chcete-li použít jiný stojánek, vyhledejte pokyny pro instalaci v dokumentaci, která byla dodána se stojánkem.**

#### **Náklon, vysunutí**

![](_page_58_Picture_4.jpeg)

![](_page_58_Picture_5.jpeg)

**POZNÁMKA: Stojan je při expedici monitoru z výroby odmontován.**

**POZNÁMKA: Monitor lze naklonit v rozsahu -4° až +4°, nelze jej otáčet podél svislé osy.**

**Svislé vysunutí**

![](_page_58_Picture_9.jpeg)

**POZNÁMKA: Stojánek lze svisle vysunout až o 100 mm.** 

![](_page_58_Picture_11.jpeg)

![](_page_58_Picture_12.jpeg)

## <span id="page-59-1"></span><span id="page-59-0"></span>**Odstraňování problémů**

**VAROVÁNÍ: Než začnete provádět jakýkoli postup v tomto oddílu, přečtěte si část** [Bezpečnostní pokyny](#page-67-1)**.**

## **Automatický test**

Tento monitor obsahuje funkci auto-test, která umožňuje zkontrolovat správnou funkci displeje. Pokud jsou monitor a počítač správně zapojeny ale jeho obrazovka zůstane tmavá, spusťte funkci autotest displeje provedením následujícího postupu:

- **1.** Vypněte počítač i monitor.
- **2.** Odpojte všechny kabely videa od monitoru. Tímto způsobem se to monitoru nemusí týkat.
- **3.** Zapněte monitor.

Pokud monitor funguje správně, rozpozná absenci signálu a zobrazí se jedna z následujících zpráv. V režimu automatického testu zůstane indikátor LED svítit bíle.

![](_page_59_Picture_153.jpeg)

**D**&LI

![](_page_60_Picture_69.jpeg)

#### **POZNÁMKA: Toto dialogové okno se rovněž zobrazí při normálním provozu systému, pokud je odpojen nebo poškozen videokabel.**

**4.** Vypněte monitor a znovu zapojte videokabel. Pak zapněte počítač a monitor.

Pokud se po znovupřipojení kabelů obrazovka monitoru nerozsvítí, zkontrolujte grafickou kartu a počítač.

DELL

## <span id="page-61-0"></span>**Integrovaná diagnostika**

Tento monitor je vybaven integrovaným diagnostickým nástrojem, který pomáhá stanovit, zda zjištěnou abnormálnost obrazovky způsobuje problém monitoru nebo s počítače a grafické karty.

![](_page_61_Picture_2.jpeg)

#### **POZNÁMKA: Integrovanou diagnostiku lze spustit pouze, když je odpojen kabel videa a když se monitor nachází v režimu automatického testu.**

![](_page_61_Figure_4.jpeg)

Pokyny pro spuštění integrované diagnostiky:

- **1.** Zkontrolujte, zda je obrazovka čistá (žádné částečky prachu na povrchu obrazovky).
- **2.** Odpojte kabel(y) videa od zadní strany počítače nebo monitoru. Monitor poté přejde do režimu automatického testu.
- **3.** Stisknutím a podržením tlačítka Konec (tlačítko 5) po dobu čtyř sekund otevřete nabídku zamknutí/odemknutí OSD.

![](_page_61_Picture_9.jpeg)

**D**<sup></sup>

![](_page_62_Picture_73.jpeg)

- **4.** Výběrem ikony  $\overline{\mathbf{x}}$  spusťte zabudovanou diagnostiku.
- **5.** Pečlivě zkontrolujte, zda se na obrazovce nenacházejí abnormálnosti.
- **6.** Znovu stiskněte tlačítko Vpravo (tlačítko 1) na zadním krytu. Barva obrazovky se změní na šedou.
- **7.** Zkontrolujte, zda se na obrazovce nacházejí nějaké abnormality.
- **8.** Zopakujte kroky 6 a 7 a zkontrolujte zobrazení na červené, zelené, modré, černé a bílé obrazovce a na obrazovkách s textovým vzorkem.

Po zobrazení obrazovky s textovým vzorkem je test dokončen. Operaci ukončíte dalším stisknutím tlačítka Up (Nahoru) (tlačítko 1).

Pokud pomocí integrovaného diagnostického nástroje nezjistíte na obrazovce žádné abnormality, monitor funguje správně. Zkontrolujte grafickou kartu a počítač.

**DØI** 

## <span id="page-63-0"></span>**Obecné problémy**

Následující tabulka obsahuje všeobecné informace o obecných problémech s monitorem a možná řešení:

![](_page_63_Picture_174.jpeg)

![](_page_64_Picture_197.jpeg)

![](_page_65_Picture_137.jpeg)

 $(\nabla)$ 

## <span id="page-66-0"></span>**Specifické problémy s produktem**

![](_page_66_Picture_135.jpeg)

DELL

## <span id="page-67-0"></span>**Příloha**

## <span id="page-67-1"></span>**Bezpečnostní pokyny**

**VAROVÁNÍ: Použití ovládacích prvků, změn nastavení nebo postupů jiným způsobem, než jak je určeno v této dokumentaci, může způsobit úrazy vysokým napětím, elektrickým proudem nebo mechanickými vlivy.**

Bezpečnostní pokyny viz **Informace o bezpečnosti, prostředí a předpisech (SERI)**.

## **Sdělení komise FCC (pouze USA) a informace o dalších předpisech**

Sdělení komise FCC a další regulatorní informace viz webové stránky pro dodržování předpisů na adrese **[www.dell.com/regulatory\\_compliance](http://www.dell.com/regulatory_compliance)**

Pro zajištění optimálního výkonu a dlouhé životnosti monitoru dodržujte následující bezpečnostní pokyny:

- **1.** Elektrická zásuvka se musí nacházet v blízkosti zařízení a musí být snadno přístupná.
- **2.** Přístroj může být nainstalován na nástěnném nebo stropním držáku ve vodorovné poloze.
- **3.** Tento monitor je vybaven tříkolíkovou uzemněnou síťovou zástrčkou.
- **4.** Tento výrobek nepoužívejte v blízkosti vody.
- **5.** Pozorně si přečtěte tyto pokyny. Tento dokument uschovejte pro budoucí použití. Dodržujte veškerá varování a pokyny uvedené na výrobku.
- **6.** Nadměrný akustický tlak ze sluchátek do uší a na uši může způsobit ztrátu sluchu. Nastavením ekvalizéru na maximální výkon se zvyšuje výstupní napětí sluchátek do uší a na uši a zároveň hladina akustického výkonu.

**D**<sup></sup>

## <span id="page-68-1"></span><span id="page-68-0"></span>**Kontaktování společnosti Dell**

**Zákazníci v USA mohou volat na číslo 800-WWW-DELL (800-999-3355).**

![](_page_68_Picture_2.jpeg)

Společnost Dell poskytuje řadu možností podpory a služeb online a prostřednictvím telefonu. Dostupnost se liší podle země a výrobku a je možné, že některé služby nebudou ve vaší oblasti k dispozici.

Online přístup k obsahu podpory pro monitor:

**1.** Navštivte **www.dell.com/support/monitors**.

Kontaktování společnosti Dell ohledně odbytu, technické podpory nebo služeb pro zákazníky:

- **1.** Navštivte **www.dell.com/support**
- **2.** V rozbalovacím menu **Choose A Country/Region (Zvolte zemi/region)** ve spodní části stránky zkontrolujte, zda je vaše země uvedená v seznamu.
- **3.** Klikněte na **Contact Us (Kontakt)** vlevo na stránce.
- **4.** Podle potřeby vyberte příslušný odkaz na službu nebo podporu.
- **5.** Zvolte způsob kontaktování společnosti Dell, který vám vyhovuje.

**Databáze produktů EU pro energetický štítek a list s informacemi o výrobku**

**S3422DWG: https://eprel.ec.europa.eu/qr/463492**

## <span id="page-69-0"></span>**Nebezpečí související se stabilitou.**

V případě pádu může tento výrobek způsobit zranění osob nebo smrt. Aby se zabránilo zranění, musí být tento výrobek bezpečně připevněn k podlaze/stěně v souladu s pokyny k instalaci.

V případě pádu může tento výrobek způsobit zranění osob nebo smrt. Existují jednoduchá opatření, která pomáhají předejít mnohým zraněním, zejména dětí, mimo jiné:

VŽDY používejte skříně nebo stojany nebo způsoby instalace doporučené výrobcem sady produktů.

VŽDY používejte nábytek, který dokáže výrobek bezpečně unést.

VŽDY zajistěte, aby výrobek nepřesahoval hranu nábytku, na kterém je umístěn.

VŽDY poučte děti, že je nebezpečné lézt po nábytku, když se chtějí dostat k výrobku nebo k jeho ovládacím prvkům.

VŽDY veďte vodiče a kabely připojené k výrobku tak, aby se o ně nezakopávalo, aby nebyly napínány nebo aby je nebylo možné zachytit.

V ŽÁDNÉM PŘÍPADĚ neumísťujte výrobek na nestabilní místo.

V ŽÁDNÉM PŘÍPADĚ neumísťujte výrobek na vysoký nábytek (například skříně nebo knihovny) bez ukotvení nábytku i výrobku ke vhodné opoře.

V ŽÁDNÉM PŘÍPADĚ neumísťujte výrobek na textil nebo jiné materiály, které se mohou nacházet mezi výrobkem a nábytkem pod ním.

V ŽÁDNÉM PŘÍPADĚ neumísťujte na horní část výrobku nebo nábytek, na kterém je výrobek umístěn, předměty, které by mohly svádět děti, aby na nábytek lezly, například hračky a dálkové ovladače.

Výše uvedené zásady je třeba dodržet i při přemístění výrobku.

**D**<sup></sup>